# Inactivating or Deleting Group Members

Group Administration allows you to change the status of Group members to Inactive to prevent that user from performing any of their normally permitted actions until their status is changed back to Active. Or, you can delete the users.

## Inactivating Group Members

### 1. Sign In

On the Group Administration home page, select the group the users are currently in.

### 2. Go To Configure > Members

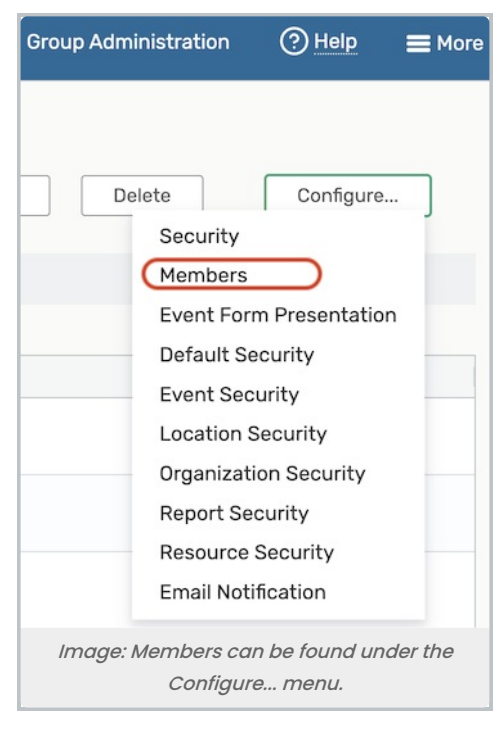

Open the Configure... menu, and select Members.

### 3. Select Users in Security Group

Use checkboxes to select all the users you wish to move to another group.

Choose the Actions > Edit User Status link.

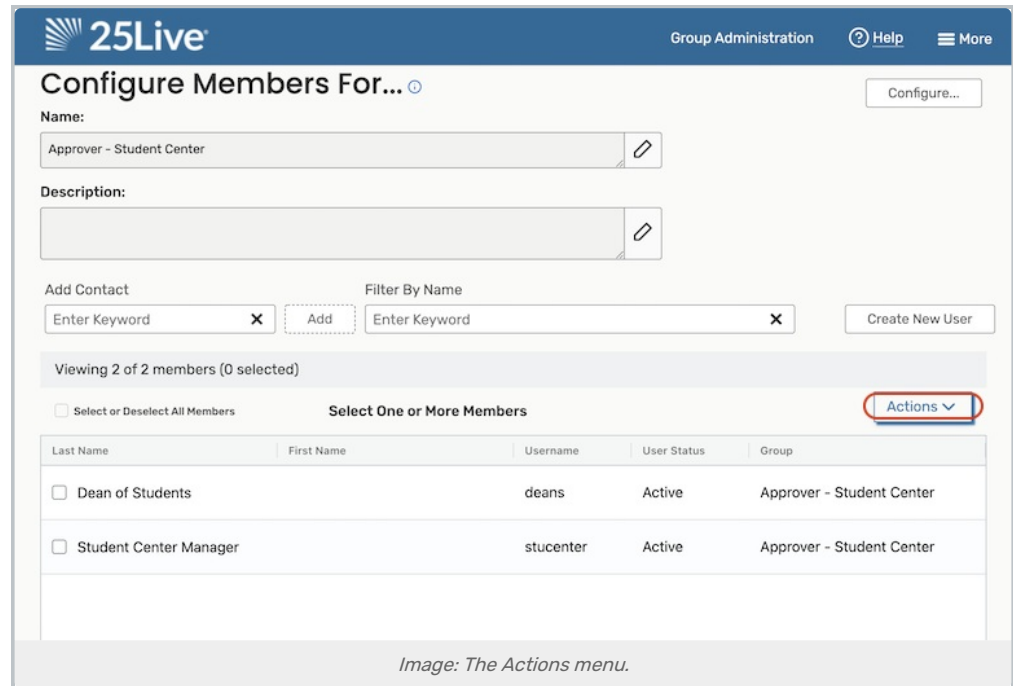

Select Active or Inactive.

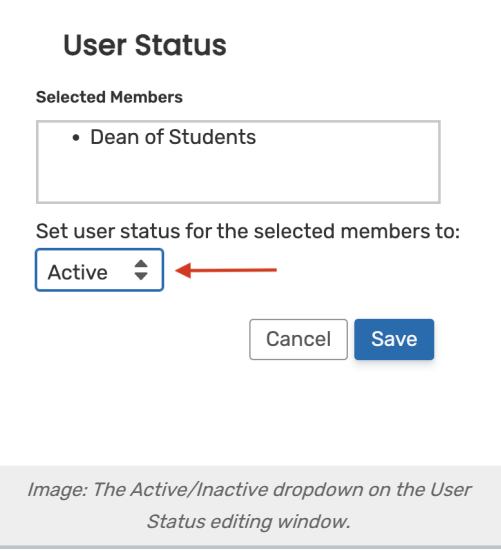

#### 4. Save

Click the Save button to apply changes to all selected users.

# Deleting Group Members

### 1. Sign In

On the Group Administration home page, select the group the users are currently in.

### 2. Go to Configure > Members

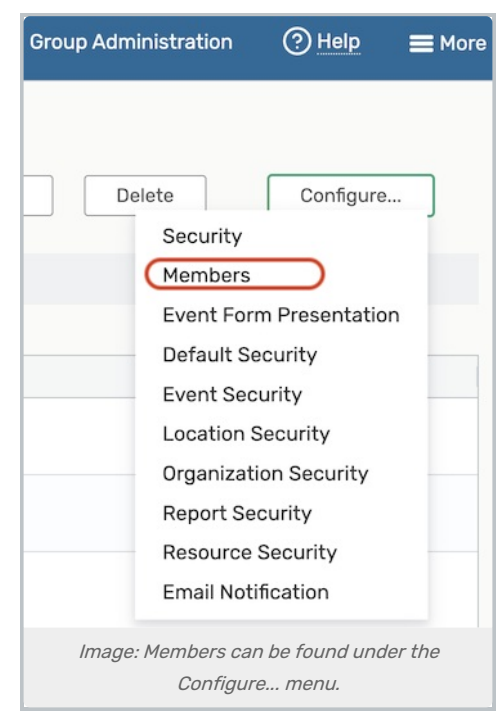

Open the Configure... menu, and select Members.

### 3. Select Group Members

Use checkboxes to select all the users you wish to delete.

### 4. Use the Delete Contacts Link

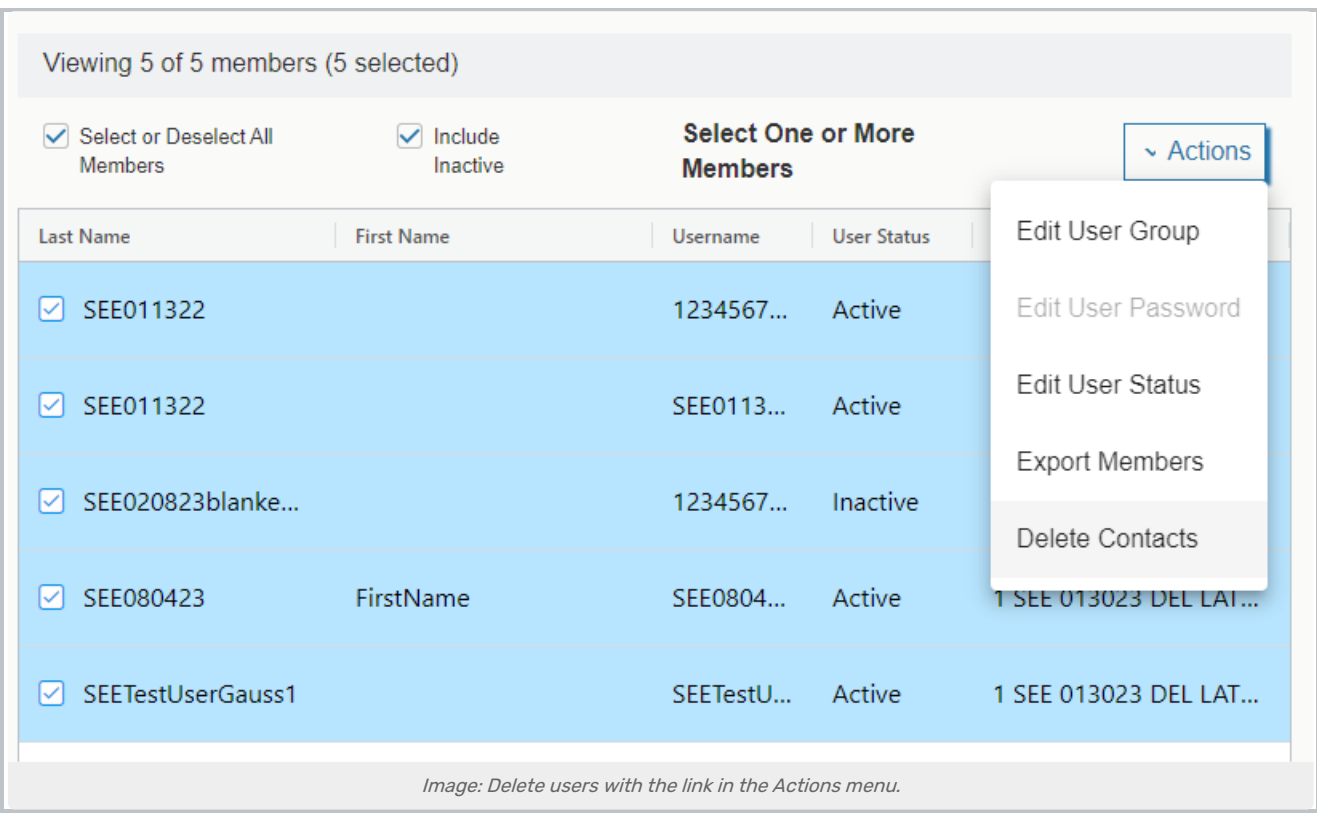

After selecting group members, open the Actions menu and choose the Delete Contacts link.

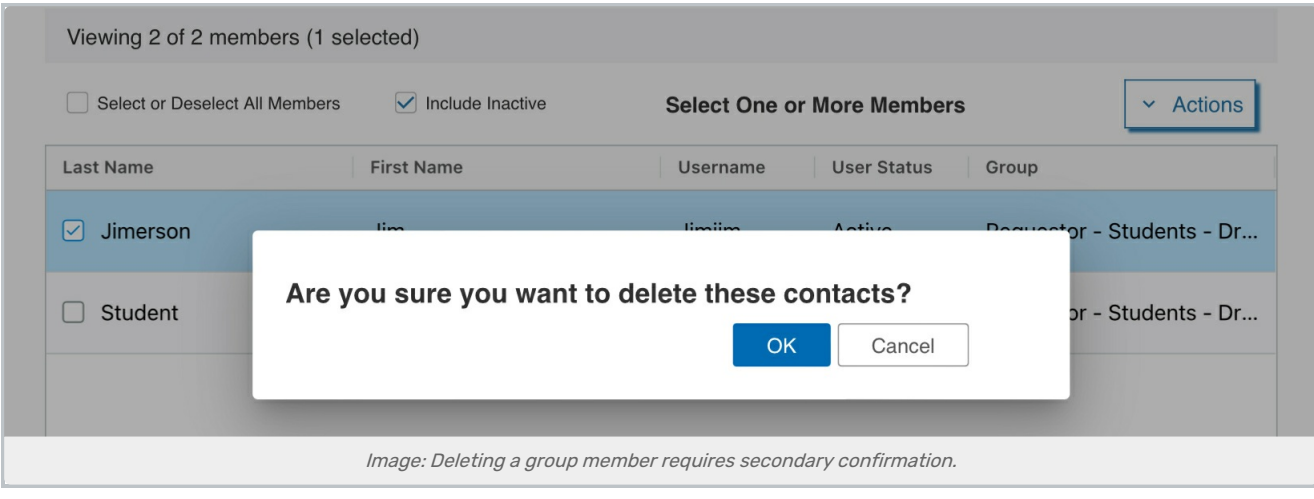

You'll be asked to confirm deletion.

А

#### Warning: Deleting Group Members is Permanent

Carefully consider your actions before confirming deletion. This action cannot be undone. Deletion of selected group members will occur immediately.